## **Instructivo para acceder a la base de datos EGyG Uruguay 2022**

**¿Qué pasos dar tras hacer click en DESCARGAR BASE DE DATOS dentro de cienciassociales.edu.uy/encuesta-de-generaciones-y-genero-en-uruguay?**

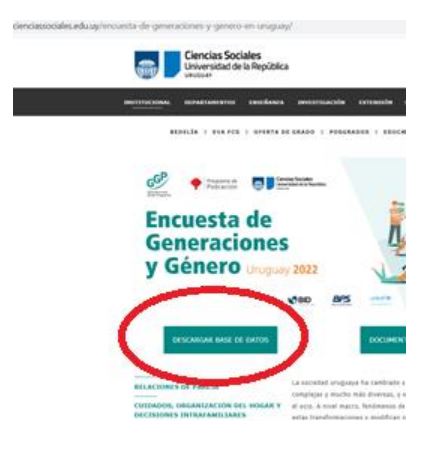

**Paso 1**. Registrarse, creando un usuario en la sección de acceso a microdatos del Generations and Gender Programme (GGP), a través del enlace en *"Not member? Register!"*

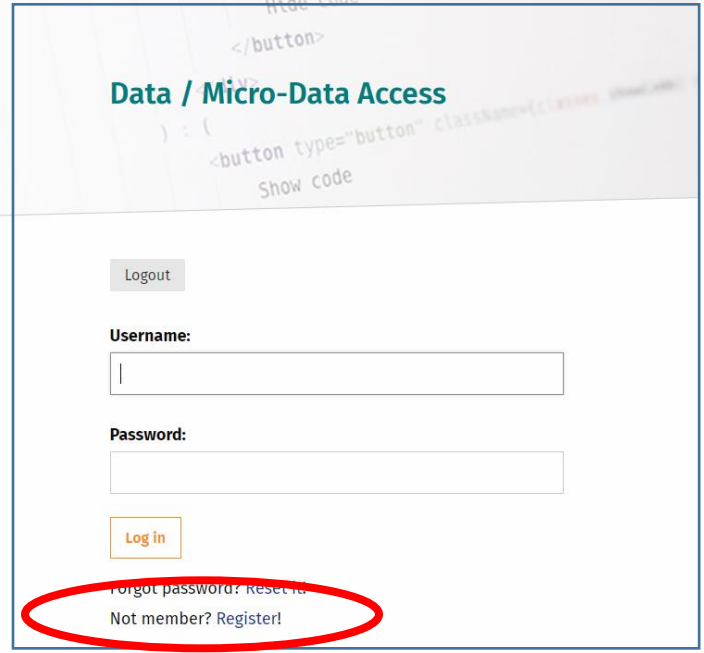

Paso 2. Para dar comienzo a la solicitud es necesario comenzar un formulario, a través del botón submit new form

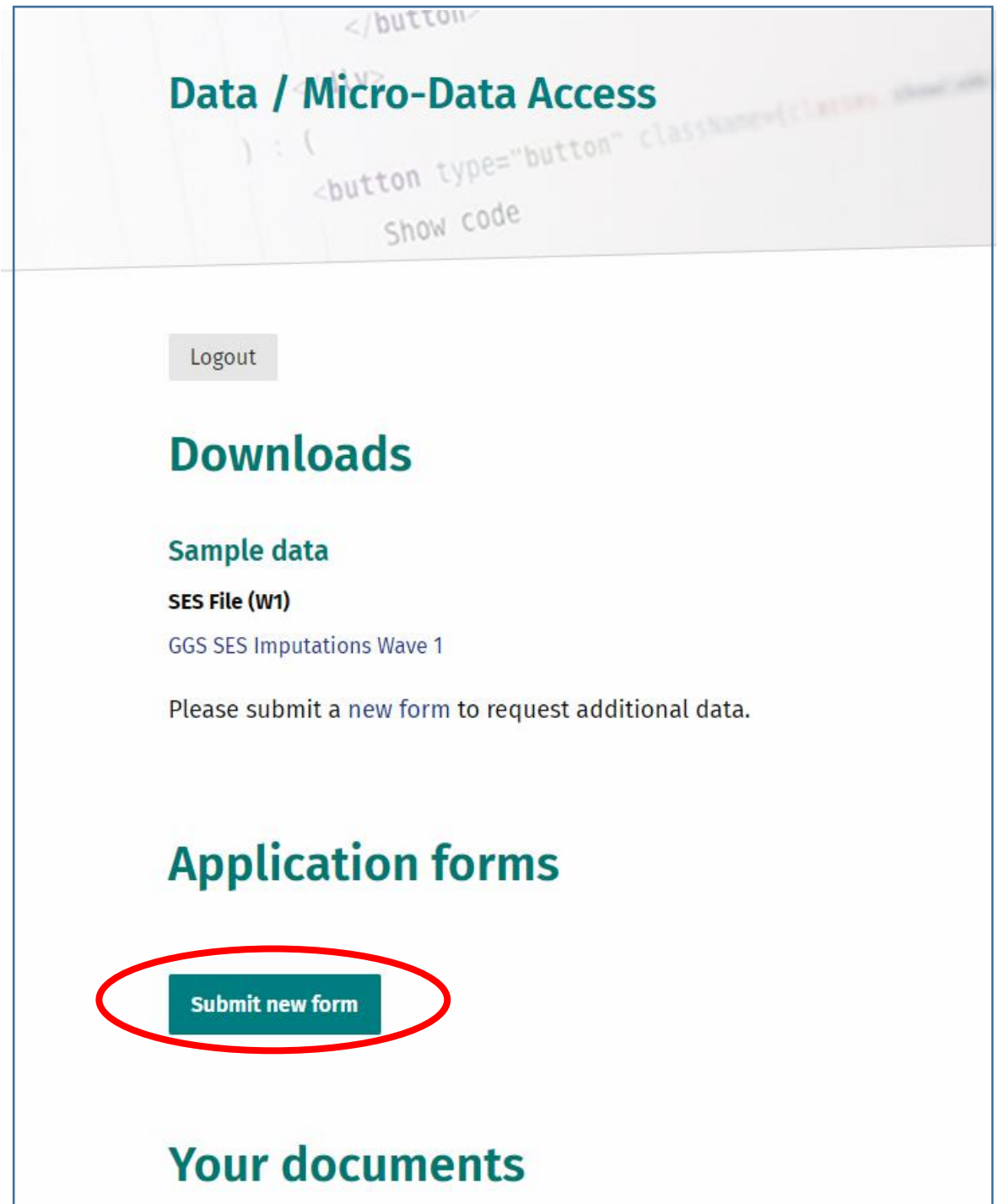

Paso 3. La siguiente pantalla mostrará un esquema dos procedimientos para solicitar los datos. Lo único necesario es ir hacia el final de la página y seleccionar el botón **Continue to form** 

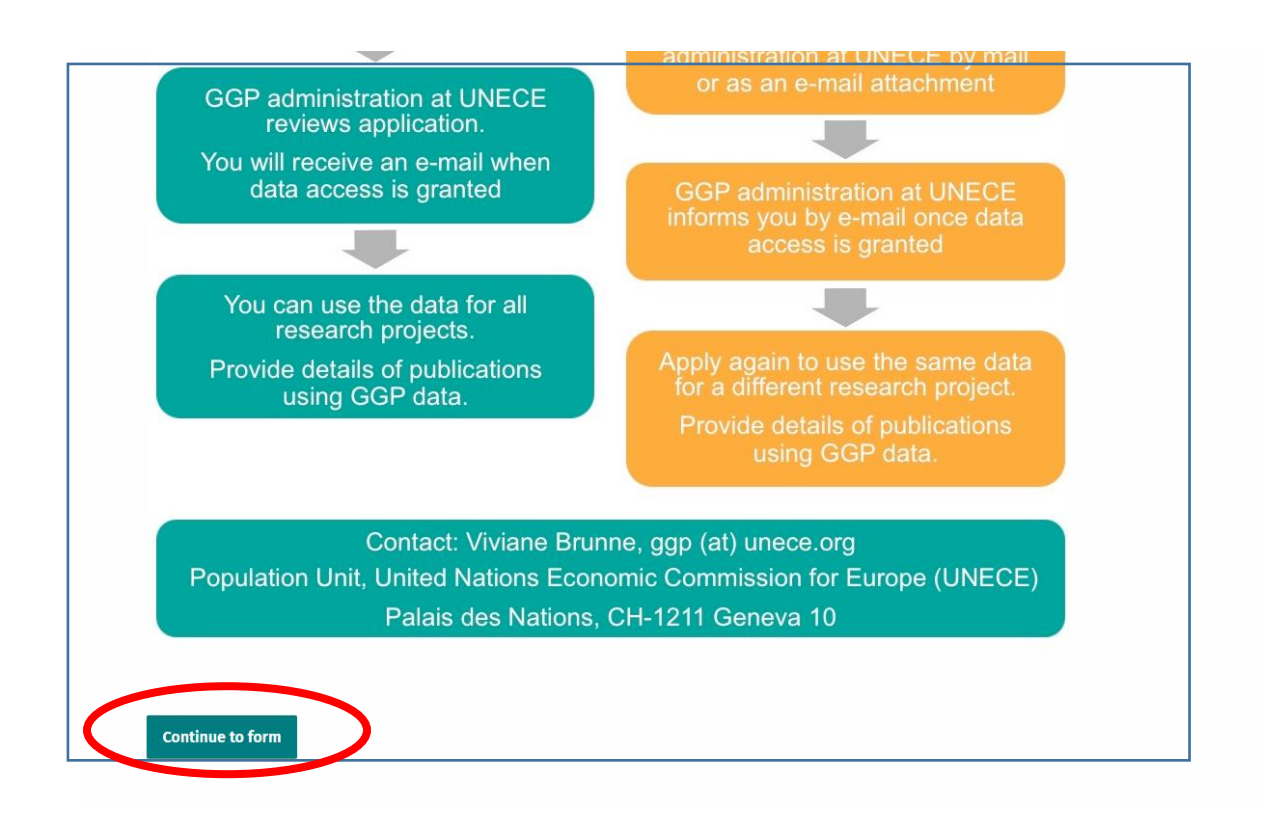

Paso 4. En la siguiente pantalla, se debe seleccionar la base de datos a la que desea acceder. En el caso de Uruguay se trata del casillero "*Uruguay-GGS-II Wave 1 Uruguay*".

Luego de haber seleccionado el país, es necesario continuar bajando dentro de la misma página y completar los datos solicitados en la sección "*Applicant Information"* (sus datos) *y "Representative (Head of Department or Director of the Institution)"* (datos de un representante del departamento o institución de la que usted es parte).

En caso que el solicitante sea estudiante, seleccionar la opción "*Check this box if you are a student*" y se desplegarán algunas preguntas adicionales a completar.

En cuanto los campos solicitados estén completos, seleccionar el botón submit

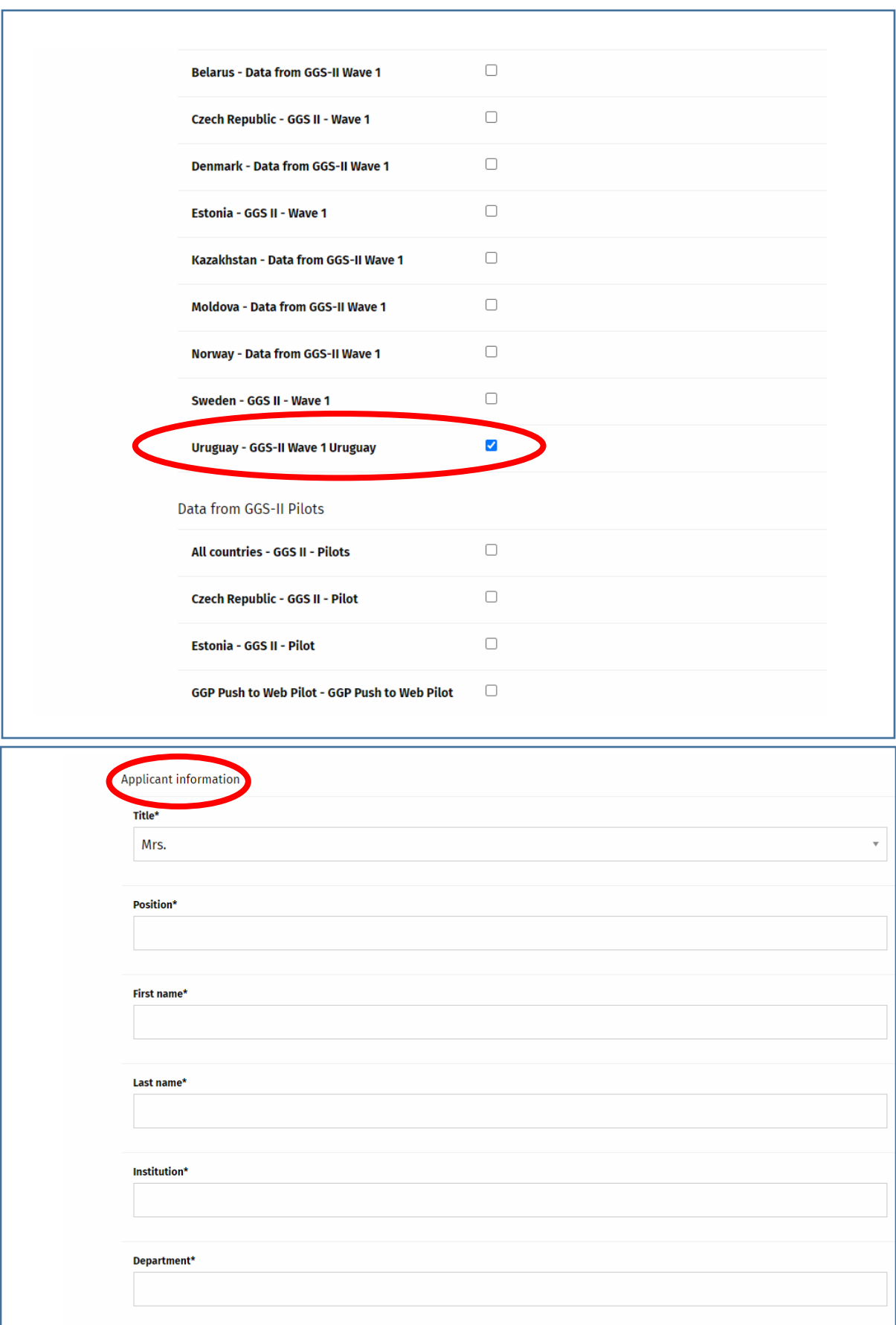

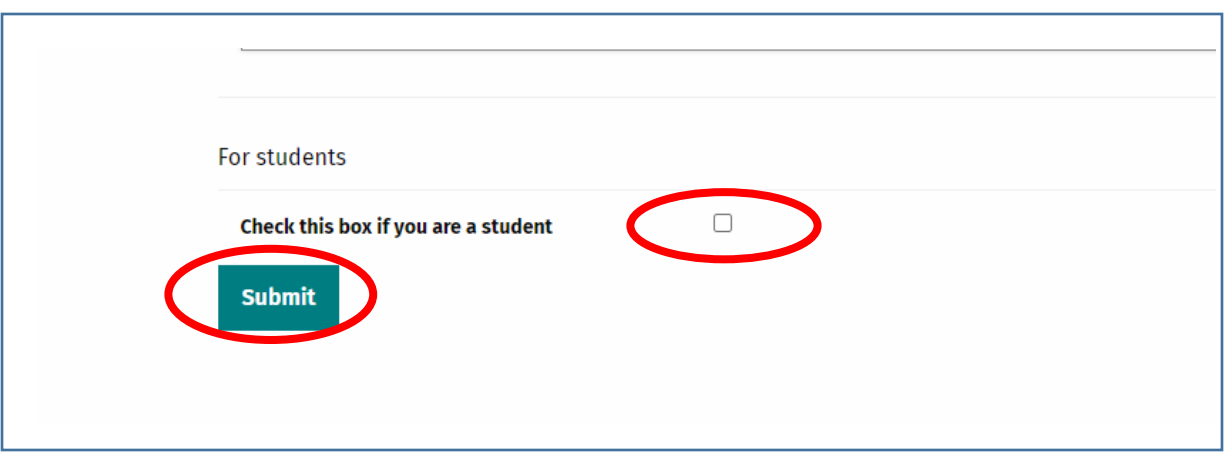

**Paso 5.** Para concretar la solicitud, se debe descargar un documento al que se accede seleccionando el enlace tras la palabra *"Download"*

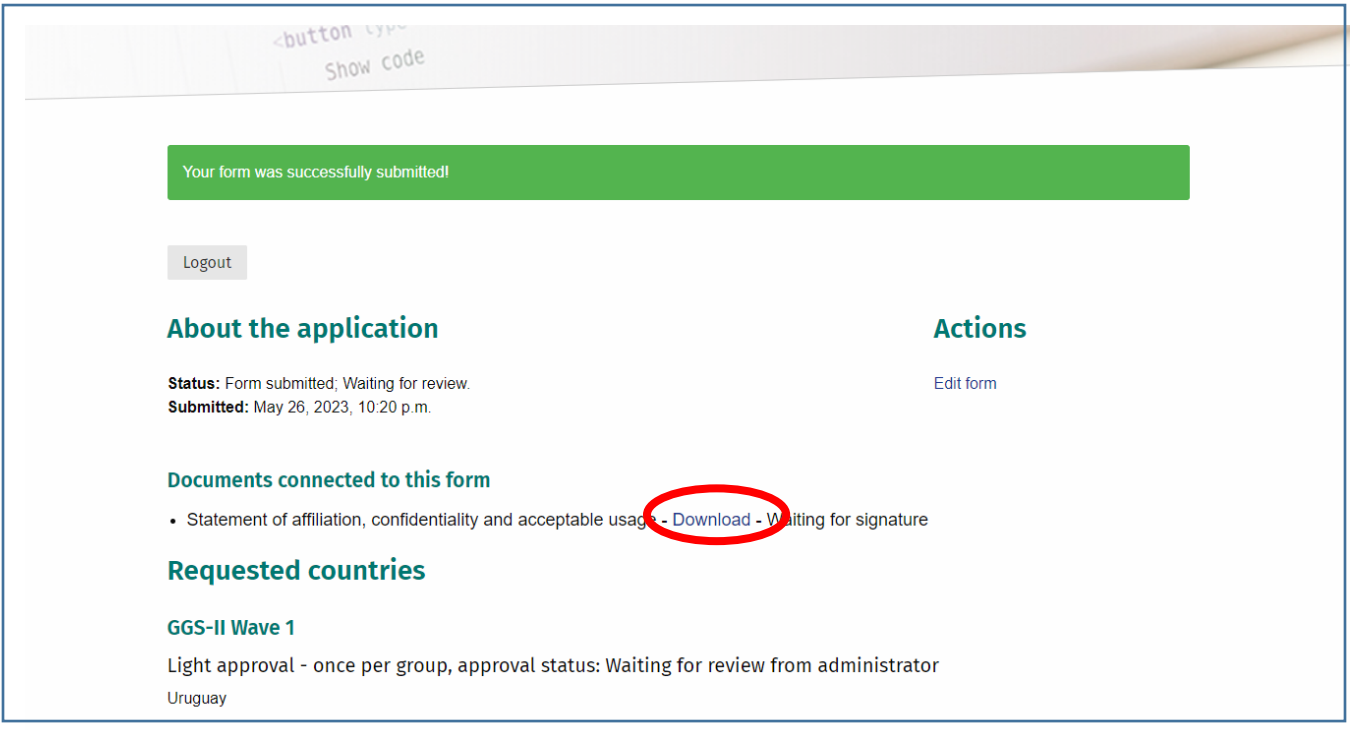

Paso 6. Una vez que haya accedido al documento, debe imprimirlo y agregarle la fecha (al lado de *"Date:"*) y su firma (al lado de *"Applicant`s signature:").* Para los estudiantes, es necesario agregar también la firma de su supervisor o docente de referencia.

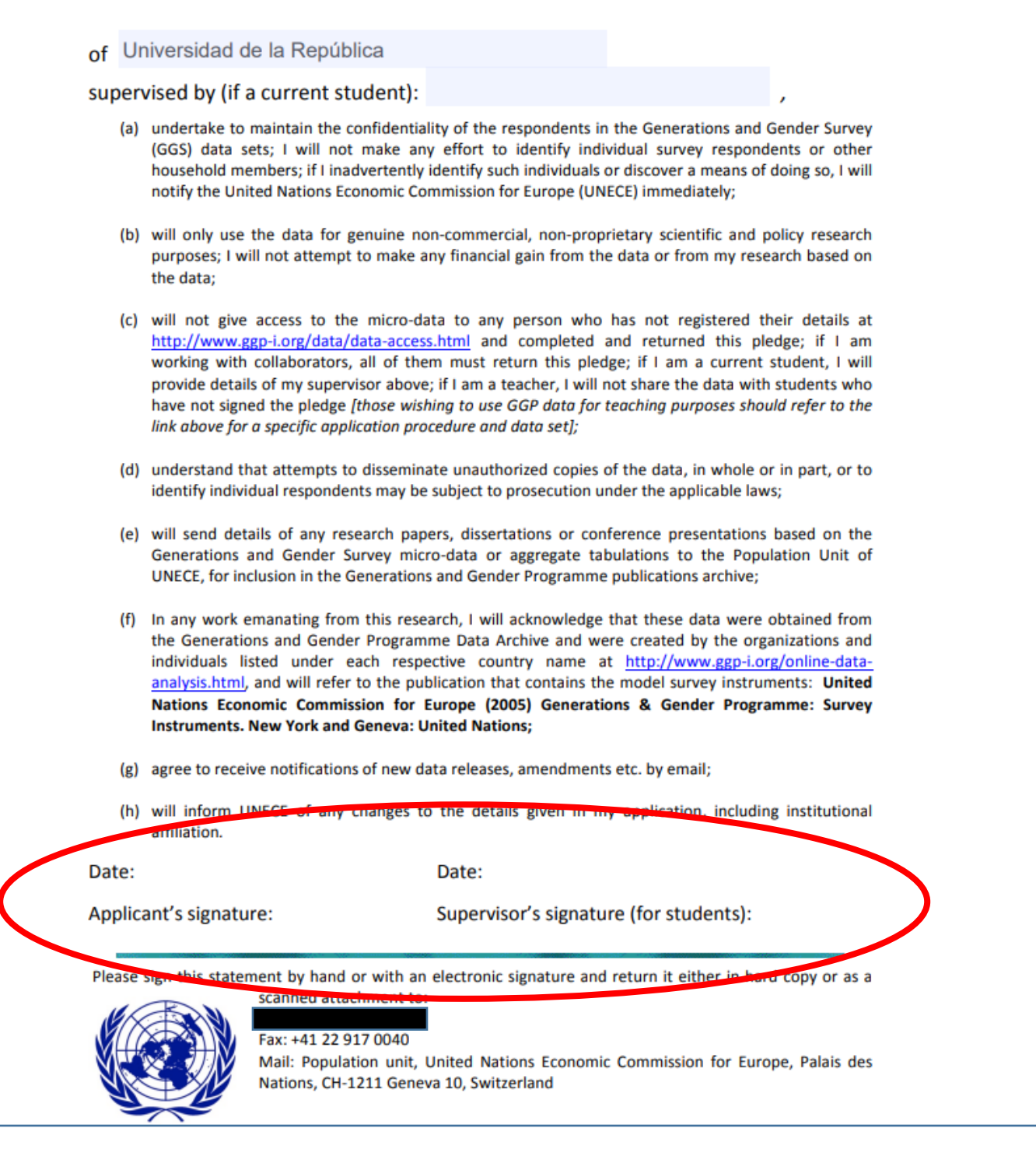

Paso 7. Una vez que tenga el documento firmado, debe enviarlo escaneado a [ggp@un.org](mailto:ggp@un.org) como último paso del procedimiento.

La aprobación llegará en pocos días hábiles, pero si existen problemas o demoras puede consultar vía mail al siguiente contacto: [ggp@nidi.nl](mailto:ggp@nidi.nl)

**Paso 8.** El mail de aprobación tendrá un enlace que permitirá ir a la página de descarga en el sitio de GGP

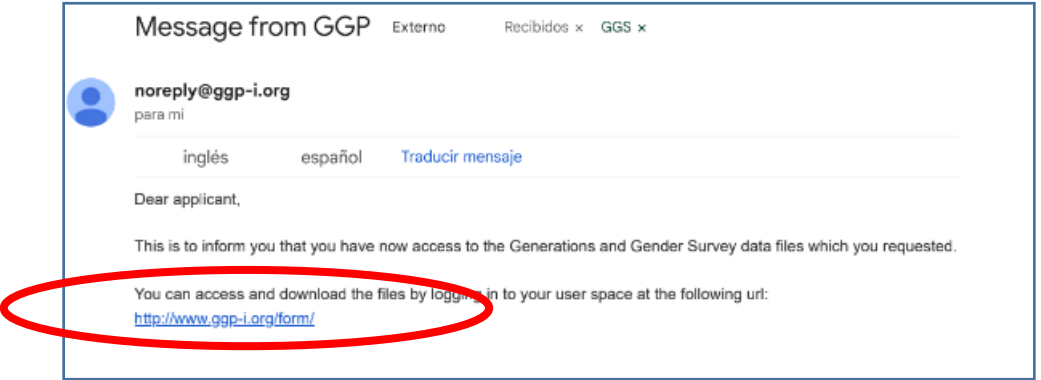

**Paso 9.** Una vez en el sitio, el enlace *"GGS-II Wave 1 Uruguay"* da comienzo a la descarga de la base de datos.

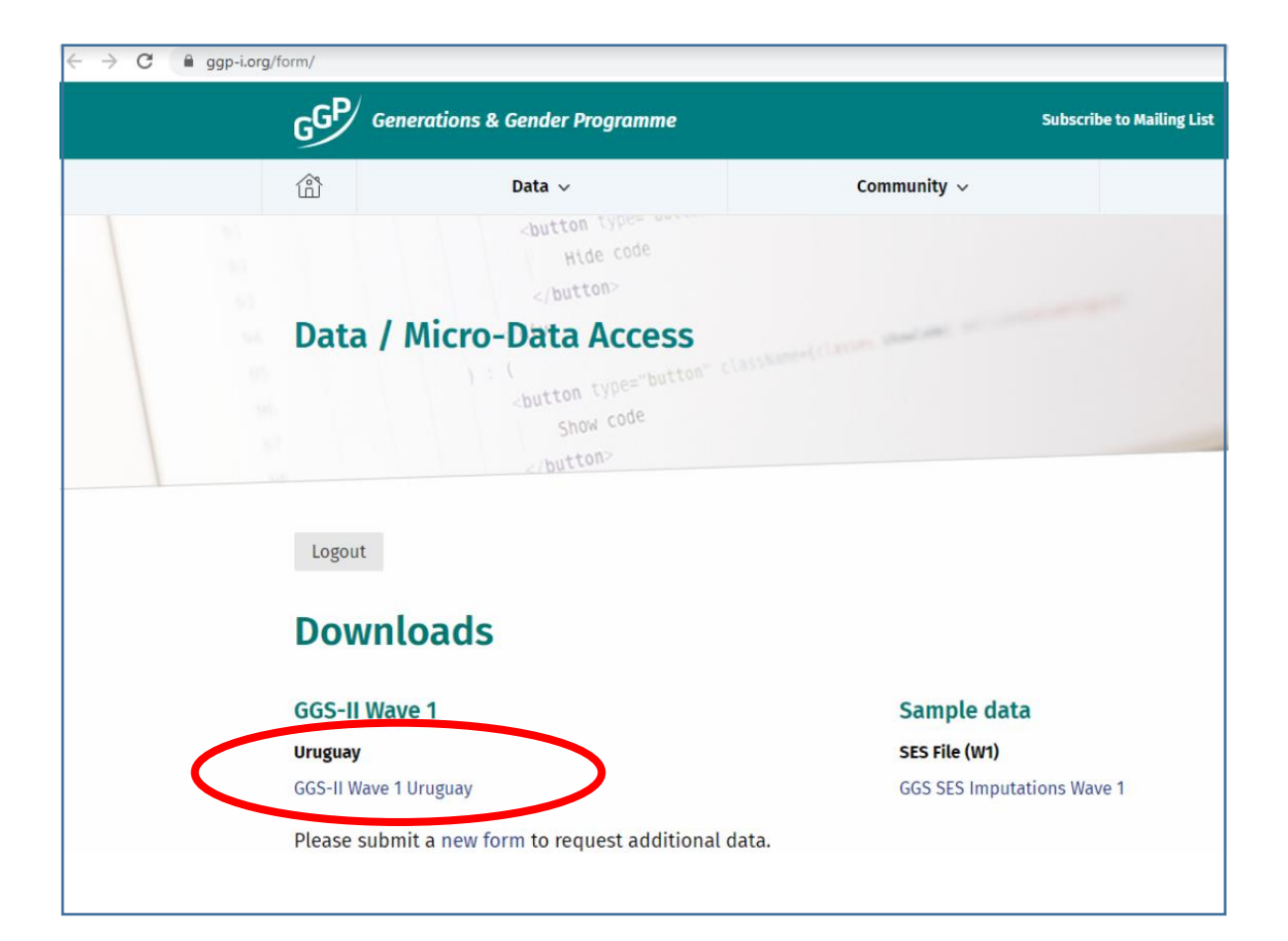